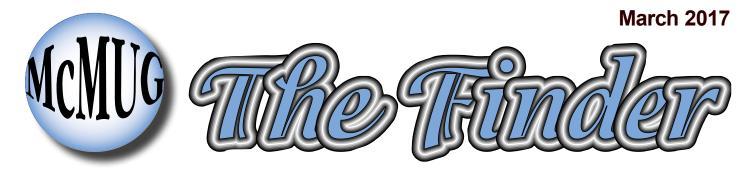

## NEWSLETTER FOR THE MID-COLUMBIA MACINTOSH USER GROUP

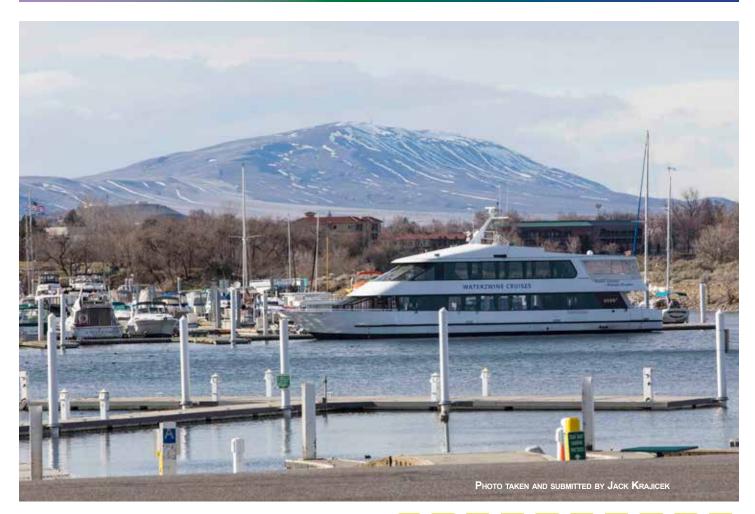

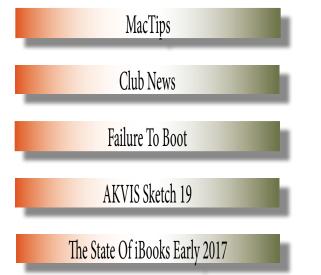

At the March 14<sup>h</sup> meeting, Scott Armstrong will demonstrate some accessability features of iOS. He also has an iPad cover to show.

BE THERE!

#### **Our Mission**

The Mid-Columbia Macintosh Users Group is a nonprofit organization dedicated to bringing together Macintosh computer users for the purpose of exchanging information and providing education.

In addition, McMUG provides many services and benefits including:

- · A subscription to The Finder, a monthly newsletter.
- A subscription to the McMUG Internet mailing list where members can get quick help to problems or offer news.
- Access to the McMUG libraries which consist of Shareware discs, Training Videos and CD-ROM/DVD library.
- User Group discounts are available from various vendors and Apple.
- Monthly meetings with demonstrations and Ask the Guru sessions.
- A network of knowledgeable computer users who are happy to provide support and answers by phone, person or mailing list.

#### When we meet:

The Macintosh User Group meets the second Tuesday of the month. See back page for location.

## **Reprinting articles**

Any article written by a member of McMUG may be reprinted in other nonprofit group's newsletters as long as credit is given to the author and the Mid-Columbia Macintosh User Group.

### McMUG Officers

President: Scott Armstrong, 783-1713 E-mail: president@macusergroup.com Vice president: Paul Didzerekis, 521-7775 E-mail: vicepresident@macusergroup.com Treasurer & Disk Librarian: Jack Krajicek, 946-8360 E-mail: treasurer@macusergroup.com Secretary: Keith Smith, 783-1957 E-mail: secretary@macusergroup.com Newsletter editor: Linda Cameron, 783-8876 or E-mail: editor@macusergroup.com Asst. Newsletter editor: Barbara Baker, 783-0380 E-mail: baker.be@gmail.com Equipment manager: Derek Caudill. Media Librarian & Equipment Manager E-mail: equipment@macusergroup.com Webmaster & Mailing List and hosting: Paul Didzerekis, 521-7775 or E-mail: webmaster@macusergroup.com Mailing list & web hosting: Web site: http://www.macusergroup.com

# Madrips

## WHAT DO YOU NEED TO USE ICLOUD DRIVE?

Update your iPhone, iPad, or iPod touch to the latest iOS and your Mac to the latest MacOS.

Make sure that you're signed in to iCloud with the same Apple ID on all of your devices.

Set up iCloud on all of your devices and turn on iCloud Drive.

Update your iWork apps (Pages, Numbers, and Keynote) to the latest versions.

## How do you access all your files in iCloud Drive?

There are multiple ways you can access your files in iCloud Drive:

Using any supported web browser, you can use iCloud Drive at iCloud.com.

On your Mac, you can go to iCloud Drive in the Finder.

On your iPhone, iPad, or iPod touch with iOS 9 or later, you can access your files from the iCloud Drive app.

## How much storage do you get with ICLOUD DRIVE?

You automatically get 5 GBs of free storage with iCloud Drive. If you want to store more than that, you can start at 50 GBs for 99¢ a month.

## HERE'S WHAT YOU CAN DO WITH ICLOUD DRIVE

Store and access all of your documents in one place from any of your devices

Keep files and folders up to date across all your devices

Create new files and folders from iCloud-enabled apps

Work on the same file across multiple apps

Access the files from your Mac Desktop and Documents folder everywhere that you use iCloud Drive

## Use ICLOUD TO SHARE SOME PHOTOS BUT NOT THE WHOLE PHOTO LIBRARY

If you only want the free 5GBs on the iCloud Drive, you can share some photos in Photo Stream and iCloud Photo Sharing. Photo Stream saves recent photos you take with your Apple Devices so they are instantly available to your other devices. After a length of time they disappear from Photo Stream. iCloud Photo Sharing lets you create an online album or photos for friends or family to see if you add their email addresses.

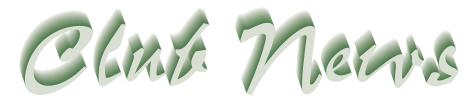

BY KEITH SMITH, CLUB SECRETARY

## MARCH 14TH MEETING

Scott Armstrong has been trying to demonstrate some accessibility features of the iPhone for two or three months and we kept running out of time. He will give it a shot at the March meeting. He also has an iPad cover to show from a company called Gumdrop.

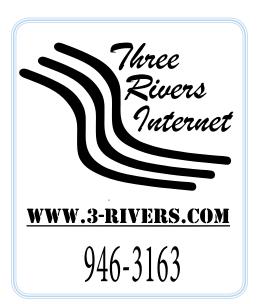

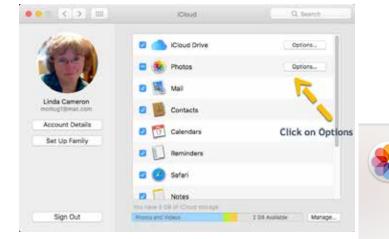

To set up only Photo Stream and/or iCloud Photo Sharing, follow these steps. Open System Preferences on your Mac, then open iCloud. Click on Options. If you include the whole Photos Library, you will probably not have enough room on the free 5GB iCloud Drive. iCloud Photo Library

Automatically upload and store your entire library in iCloud to access photos and videos from all your Apple devices or on the web.

#### 🗹 My Photo Stream

Import your recent photos from devices without iCloud Photo Library, and send new photos to the My Photo Stream album on those devices.

#### 🗹 iCloud Photo Sharing

Create albums to share with other people, and subscribe to other people's shared albums.

Done

## USER GROUP MEMBER SPECIAL OFFERS FOR MARCH

http://appleusergroupresources.com/special-offers-with-codes/

Password for offers: uggreatbuys

## USER GROUP COUPON CODE FROM PEACHPIT

We provide your group members with a 35% discount off the list price of any of our books. At checkout, right before entering their credit card information, they must enter the user group coupon code **UE-23AA-PEUF** (case-sensitive). This coupon code is an exclusive offer that may not be used in conjunction with any other coupon codes. http://peachpit.com

SEND US FEEDBACK AT FEEDBACK@MACUSERGROUP.COM

## Failure to boot

BY KEITH SMITH, MCMUG CLUB SECRETARY

> Suppose, that as many Apple computers that pass through my hands on a regular basis, that I should come across certain anomalies from time to time, and as a recent incident revealed, anything that can happen, will eventually happen.

A very dear friend had recently instructed me to find her another Mac Laptop, one

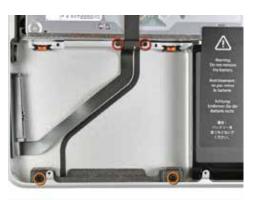

that can endure her endless online gaming without heating up the way her 2010, White Unibody MacBook has always done. Apparently the games she plays require a lot of processor activity, and a 2.4 GHZ Core 2 Duo, while being up to the task, gets pretty warm. She asked me if something

more powerful might be more suitable for her everyday use.

I responded by telling her there was no guarantee that a more powerful processor might be able to handle the chores better, but for around \$400 she could find out. (I had a few late 2011 MacBook Pros on watch in eBay for around that price). She put up with the MacBook for perhaps

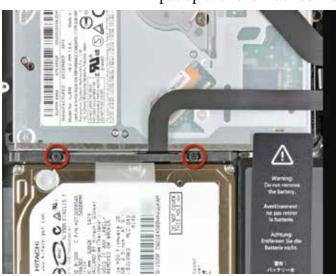

another three or four weeks, and emphatically instructed me to make a purchase.

I scanned through my eBay watch list and came across a 13-inch MacBook Pro, late 2011 that was priced at the \$400 mark, but instead of being a Core i5 as all the others listed near that amount, it sported a 2.9 GHZ Core i7 processor and eight GB of RAM! As I began to examine the listing I thought, "Well, if this won't do it, I don't know what will!" A careful look at the seller's rating (99%) was encouraging, and they offered a guarantee that the computer was in full working condition, which made it very appealing. Only a few tiny dents in the bottom case and otherwise in very good condition.

I have a very high rating as a buyer, and eBay is more than supportive if I run into a rogue seller anyway, but it's nice knowing I won't have to endure the process in place to retrieve funds for an item that is not as advertised.

I made the buy, and when the computer arrived, it was well packed and accompanied by two sheets of paper with all the hardware tests through which it had been put and the results of those tests. It was very comforting to note that everything checked out perfectly.

The lady for whom the computer was purchased wished to have all her settings and files moved over to the MacBook Pro from the MacBook, so after I had booted it from one of my backup hard drives to verify its operation, and tested its mechanicals myself, I hauled it to her place in Pasco.

Getting data from the MacBook to the MacBook Pro presented a bit of a problem. The White Unibody MacBook does not have a FireWire port, and cannot be placed in Target Mode to facilitate the transfer. To effect transfer, I removed the hard drive from the MacBook, plugged it into one of my SATA to USB cables, and initiated installation of OS 10.12 on the MB Pro. Everything went smoothly and upon reaching the point in the installation where the option to bring data over from another volume occurs, I plugged the MacBook drive into the replacement computer and commanded the data, applications and settings on it to be moved over. That too went well. Booting off the installation brought all the applications, settings and data over just as it had existed on the MacBook.

The MacBook was designated to be repurposed to her husband's use, so back into the MacBook went its hard drive, to be wiped and a new OS installed. It was subsequent to that, when he told me he wanted all his setting, applications and files moved onto it from the Mac Mini he had been using for some time. That posed the same problem as with the MacBook Pro. While the Mini has a FireWire port, not having that option on the MacBook had me looking for another way to do it. Removing the hard drive from a Mini to be attached to the MacBook is no simple job, and one to be avoided if possible.

What to do? THINK! Ah ha! The Mini has OS X 10.11 El Capitan installed, so the solution was to start installation of the same operating system on the MacBook, remove its hard drive once more, connect it to the Mini via the SATA/USB cable. boot the Mini off the attached drive and proceed with installation. Being already attached to the Mini made moving the data over a snap. Installation and updates completed, I shut the Mini down, unplugged the external hard drive and put it back into the MacBook. I buttoned it back up and turned it on. SUCCESS! The MacBook booted to the same home screen as the Mini, with all settings, data and applications intact. Mission accomplished!

## Well, temporarily.

Two days later a desperate call came from the lady with the MacBook Pro, saying the computer started freezing and then refused to boot up on restart. All that came up on the screen was a zero with a slash through it, the indicator that no boot volume could be identified by the hardware. (This lady is so addicted to her computer that she professes to endure withdrawals when separated from it!)

I made the trip back to West Pasco, bringing a replacement hard drive, my tools and a thumb drive with an operating system and an install image for Sierra on it.

I set the computer up on a table, plugged the flash drive in and booted from its operating system. Once up and going, I noted the internal hard drive's icon on the desktop, telling me that at least it was mounting. Using Disk Utility, I tried repairing the internal drive, but all

I got was indicators that some sectors were damaged, and advised to wipe it and install a new system. Not a good thing, as it would eliminate all the data, settings and applications dear to the user's heart!

I took the bottom case off the computer, swapped out the old hard drive for the new one, buttoned the computer back up, booted off the flash drive again,

located the OS 10.12 image on it and initiated installation on the new drive. It was my intent to connect the old drive to the computer during installation for transfer of data, apps and settings as I had previously. However, things did not go as smoothly as before. Installation would proceed only so far, and then stall. Now what?

After another attempt, I decided I might have a defective image, and advised the user I would have to take her computer home, where I had at least three Sierra images stored on various devices.

At home I located another of the images, put it on an external drive

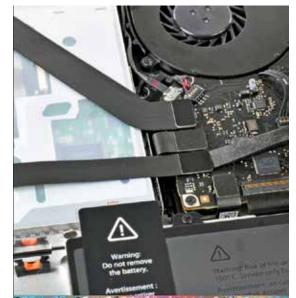

## **AKUIS Sketch**

BY LINDA CAMERON, EDITOR

Ave you ever noticed how some movies will show scenes at the beginning or end where the actors morph into sketched characters? I have always thought that was kind of cool and that is why I love using software

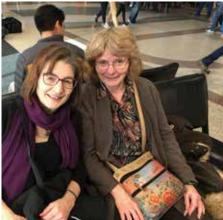

that is why hove using softwar that can easily turn a photo into a drawing, painting, cartoon or something else.

When I was younger on into my early twenties, I used to make a living as a portrait artist. Later, after using a computer, I enjoyed playing around with art programs such as Photoshop and Illustrator.

I have reviewed many AKVIS applications and Plug-ins (used in something like Photoshop).

Even though, these filters can do most of the work converting a photo to a drawing, it is still fun to use all the different controls to get just the right look. That includes the configurations that come with the AKVIS software as well as many of the features found in Photoshop.

As you can see from the selected sample pictures here, one is an original photo and the others are the result of applying AKVIS Sketch version 19 to the photo

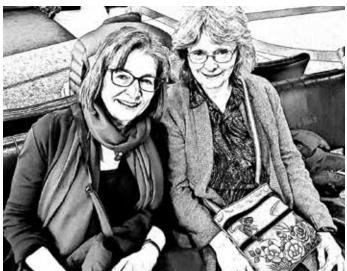

and using different settings to achieve a particular result. The possibilities are endless and in my opinion lots of fun.

I usually prefer to use the Photoshop plug-ins for AKVIS products because I have Photoshop and it gives me even more controls. I also downloaded the AKVIS Sketch stand-alone application. No other software is needed. Just open the image you want to use and you can start playing.

While using AKVIS stand-alone or the plug-in (with an image-editing program), you are able to preview any of the settings you select. Once you are satisfied, you can click on the "check" symbol and it applies the filter to your image. AKVIS Sketch stand-alone application has a few more tools included than you get with the plug-in. Both the stand-alone and plug-in has a History Brush which you can use to remove parts of the sketch to uncover the original image beneath. It would be great if the History Brush had levels of opacity so the image could come through without erasing the sketching.

When experimenting with filters and altering images, I always make a duplicate of my image to protect my original image.

One thing I like about AKVIS Sketch is that it will show thumbnails of the sketching process almost like when an artist starts a sketch from beginning to end. Sometimes I prefer the beginning sketch or something in between beginning and end. If so, I can select the thumbnail I like and look at it in the Preview window and use that.

The sample sketches I have displayed here are all black and white, but there are also several color sketch choices that are included in AKVIS Sketch as presets.

The preset configurations are divided by Artistic and Classic. You get a small preview square over your image when you browse the presets where it shows a little of what the image will look like if you apply that filter. You can apply the filter to the whole image and still change your mind to go look at other presets before actually applying it as the final choice. If using Photoshop, you even have an UNDO if you still want to change your mind.

Any changes you make to configurations can be saved as a preset. Also, there are background textures you can add as well as text.

AKVIS Sketch is about as easy to use as anything can be. It costs \$72 for either the plug-in or stand-alone. You can get both for a little more.

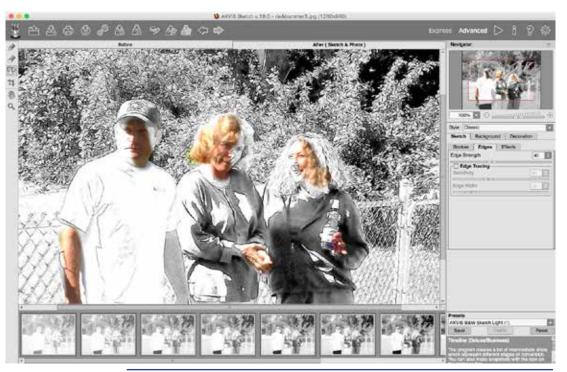

http://akvis.com/en/sketch/

**Above:**The stand-alone software shows what happens when you use the History Brush in a few spots. I would really like it if you could adjust a level of opacity when using the History Brush so as not to remove the sketch lines.

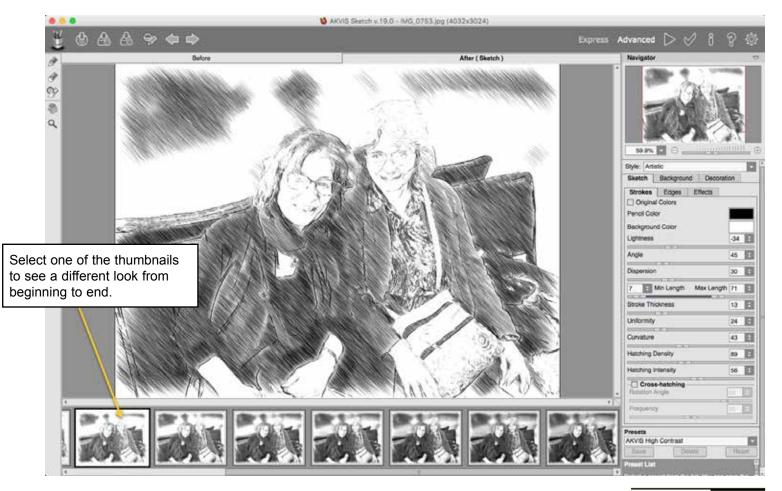

## The state of iBooks in early 2017

BY MICHAEL E. COHEN

Just under a year ago, Apple released new Mac and iOS versions of iBooks that could store your iBooks library on iCloud Drive. At the time, I noticed numerous and distressing problems with the new iCloud-enabled iBooks apps (see "iBooks with iCloud Drive Is Unreliable and Confusing," 30 March 2016). Now, after more than ten months and with several intervening updates to iOS (from 9.3.1 to 10.2.1), macOS (from 10.11.4 to 10.12.3), and the iBooks apps (from 1.5 to 1.8 on the Mac and from 4.7 to 4.10 in iOS), the time has come to take a look at the problems I reported to see which ones Apple has

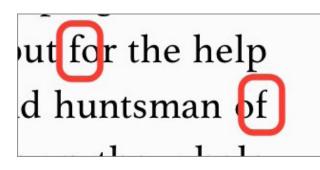

resolved and which remain.

Keep in mind that my observations, as in the original article, describe my experiences with my own devices and do not attempt

to describe setups other than my own. These days, I use a mid-2015 27-inch iMac with 5K Retina display, an iPhone 6 Plus, an iPad Air, and a 9.7-inch iPad Pro, all running the currently released versions of their respective operating systems. All of these devices are accessing my personal iCloud Drive-based iBooks library, which contains more than 700 titles. Nonetheless, although I describe only my own experiences, I've received numerous questions and complaints about similar iBooks problems from TidBITS and Take Control readers.

I've labeled the topics in this article to match those in my original piece:

Enabling iCloud Drive/iBooks integration

Uploading irritations

Corruption issues

iTunes syncing

Insurmountable obstacles

Collections, notes, and bookmark syncing

iPad 2

PDF viewing

Let's see how far we've come... or not.

*Enabling iCloud Drive/iBooks Integration -* Not much has changed here. You still enable iCloud Drive with iBooks as I described a year ago, and Apple's support documentation continues to be less than helpful.

In particular, what documentation there is assumes your iBooks library consists almost entirely of books purchased from the iBooks Store and provides little guidance for those users whose libraries, like mine, consist largely of books acquired from other sources. More troubling, as you'll see below, is that some of the guidance for syncing your non-purchased books is out of date and inaccurate.

**Uploading Irritations** - My uploading irritations have almost completely vanished, but that may be more a result of how I do things these days. I seldom add a book to my library from any of my iOS devices: I use iBooks on the Mac for that, and when I do, I wait until the "uploading" badge on the newly added book's thumbnail goes away before I look for it on iOS devices. For most books, that upload takes only a minute or two.

Furthermore, unlike ten months ago, I haven't recently had to move hundreds of books to the iCloud Drive library all at once, so the problems I encountered when I first migrated my library to iCloud no longer occur. I can't guarantee, however, that a user who is just now performing such a migration won't encounter problems similar to those I had last year. Happily, the order of the books in manually sorted collections on each of my devices now seems stable on a per-device basis. That is, books don't randomly wander around as they did when I first migrated my library.

*Corruption Issues -* My library migration last year resulted in a non-trivial number of corrupted and unreadable books in my library. In last year's article I described the steps I had to take to eliminate corrupted books.

Since then, I've encountered cases of corruption only a handful of times. In all such situations, that corruption has happened only with books from sources other than the iBooks Store, and replacing a corrupt book with an uncorrupted backup copy fixes it. (Yes, I back up all my non-iBooks Store ebooks outside of iBooks before I put them in my iBooks library, and I recommend you do the same.)

One particular corruption problem with my iCloud Drive library that I hadn't experienced when I wrote the previous article, though, has continued to this day. It has to do with replacing books with newer versions. When I'm writing a novel (a mostly harmless pastime I sometimes indulge in), I like to produce an EPUB version of my current draft so I can see how it reads without being tempted to tinker. In the course of a month, I may make half-adozen or more such EPUBs.

The problem occurs when I replace an old draft EPUB with a new one: often, although not always, iBooks stumbles over the replacement book's length. For example, if the old EPUB has 126 pages and its replacement has 143 pages, iBooks won't

let me read past page 126 — pages 127 through 143 exist, but iBooks won't let me flip past page 126. I can get to pages beyond the older version's page count only by doing a search. I can sometimes fix this problem if I completely remove the book from my iBooks library and wait a few days. After that, iBooks "forgets" the old page number limit when I upload the replacement. Sometimes.

*Insurmountable Obstacles* - Last year, I presented a list of obstacles that seemed to be insurmountable. Here's that list, with my current observations.

**iTunes Syncing:** A year ago I reported that, with iCloud Drive enabled for iBooks, syncing books in iTunes had become almost useless to me and that the iTunes book syncing pane showed only books from the iBooks Store and left out all books from other sources. That continues to be the case: iBooks syncing is still enabled in iTunes when iCloud Drive integration is turned on but you cannot sync books obtained from other sources

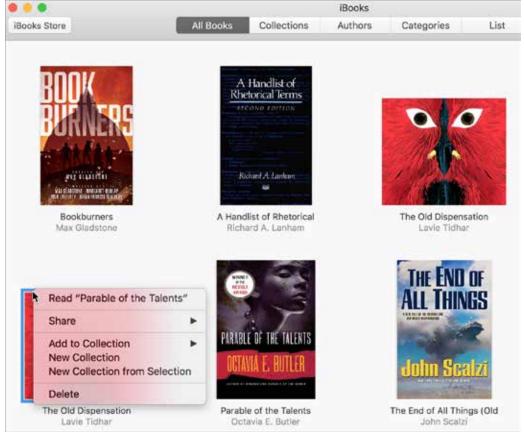

with it. Moreover, the most recent version of Apple's support article *"About iBooks"* 

(dated 11 July 2016, well after iCloud Drive for iBooks was introduced) says, "If you want to add books, audiobooks, and PDFs from outside the iBooks Store or audible. com to iBooks, you can sync them using iTunes 10.5.3 or later," and doesn't mention iCloud Drive at all. It is a confusing mess.

#### Collections, notes, and bookmark

**syncing:** Occasionally, iBooks forgets to bookmark my current place in a book so it opens to the wrong page on another device. This happens, I have found, more often when the book in question has manual bookmarks. On the other hand, my collections, notes, and manual bookmarks do sync among my devices, a welcome change from the mess I reported last March.

**iPad 2:** As I have retired this device from service, I can no longer report on its usability with the latest version of iBooks and iOS, although I suspect that it would continue to have problems, especially since the iPad 2 cannot run iOS 10. The oldest device I am now using with iBooks is an iPad Air, and it seems to handle my books as well as any of my other devices.

**PDF viewing:** As I reported last year, iBooks on the Mac still opens PDFs in Preview regardless of the app that I've set as my default PDF viewing app. There's no reason that iBooks can't defer to your app of choice, but iBooks still doesn't provide that option.

*Final Words -* iBooks is not quite as unreliable and confusing as it was when I wrote about it last year, but neither has it improved nearly as much as loyal iBooks users deserve. Moreover, what little support documentation Apple provides is sketchy and inaccurate, leaving the impression that even the support and documentation departments within Apple are ignoring iBooks.

Tiny infelicities abound that further tarnish this impression. Two final examples:

**The Case of the Truncated Serif:** In iBooks on iOS (though not on the Mac),

the text area on the page does not take into account the bounding box of a text character appearing at the end of a line. You can see this with the lower-case "f" in the Athelas typeface, which has a rather large serif at its top right. When a word like "of" or "if" is the last word on a line, that serif gets chopped off, something that a reader who pays attention to things like book design and typefaces would find irritating (the late Steve Jobs would certainly fall into that category).

The Adventure of the Phantom Duplicate: Now and then, the Library window in iBooks on the Mac gets confused, showing books that aren't there, or duplicating thumbnails for books that are there. A couple of days ago, I found two thumbnails for a short EPUB I had just uploaded. The second thumbnail was a phantom, and actually represented the next book in the window, which I only discovered by right-clicking the duplicate. A simple cosmetic problem you might think, but if I had attempted to delete the phantom copy, I would have trashed an entirely different book! (The problem, in case you are wondering, was resolved by quitting and restarting iBooks.)

Earlier this month, Daniel Steinberg wrote a blog post titled "*I Wish Apple Loved Books*." I completely agree with that sentiment. I cannot see into the heart of Apple to judge the depth of its love for iBooks, but, from external appearances, whatever affection it has seems to become ever more shallow with each passing release. And, for an ebook lover like me, that is heartbreaking.

© 2017 Michael E. Cohen; TidBITS is copyright © 2017 TidBITS Publishing Inc.

## Continued from page 5

with a boot volume in it and tried again. SAME RESULT! Now what?

### THINK!

Vaguely located in my memory was a similar if not exact scenario that played out with another 13-inch MacBook Pro, albeit a much earlier model. In that case, a defective hard drive cable for the internal drive was the cause for the anomalies. There was dissimilarity, as in the former case the drive refused to even mount, once the cable defect reared its ugly head. How to diagnose?

I opted for connecting the new, internal drive via another interface, in this case, my SATA to USB cable, and attempting another installation after re-initializing the drive. Shazam! Installation went just as it should! However, an unanticipated issue cropped up as I tried to migrate the data, apps and settings from the old drive. A message appeared telling me the version of Sierra on the old drive was 10.12.3, while the installation was only 10.12, and advised me to update before attempting to transferring anything.

I clicked the box for the update, and the installation proceeded, but finished all the way without transferring the stuff from the old drive! That was not a desirable outcome! Installing all the users applications, reestablishing settings, passwords, et al, would be an onerous and lengthy process.

Okay, there is a utility in OS X called "Migration Utility." I have always known it was there, but had never had occasion to use it before. Having no other option, I located it in the new operating system's Utility Folder and launched it. Wow! The screen for transferring data popped up just as it does during the installation process, and migration of data, apps and settings went smoothly. Notably, the opportunity to keep or delete the Home Folder established by the OS installation came up, and I opted to delete it. Leaving the Home Folder that was migrated. Booting from the migrated profile brought up the user's home screen and everything was as before the trouble started.

So now I knew the problem was the internal hard drive cable for certain.

I scrounged through my computer parts where I was certain I had a replacement cable, and found it. There was a difference in appearance, with the replacement cable being narrower than the one I removed, but it plugged and fastened right in, and when the hard drive was installed and the computer restarted, it booted up just fine to the new installation.

I cannot comment accurately, why the faulty cable would allow the integral

drive to mount, but not allow it to boot. allow installation or repair. I was able to repair the old drive successfully using Disk Utility on the fresh installation as it was still attached via USB, and it functions normally now, meaning I probably could have avoided the cost of a new hard drive and all the time spent and frustration endured, but that's how experience teaches!

As for the faulty cable, the seller from whom I purchased the computer is going to refund the cost of the cable (\$13.90), noting that their very exhaustive hardware testing should have caught the defect. It doesn't compensate for the time and travail, but I'll take it, and you can bet I won't forget the symptoms experienced, and take early steps to correctly diagnose if they crop up again sometime.

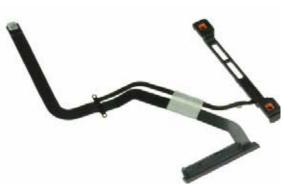

MacBook hard drive cable

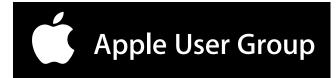

Mid-Columbia Macintosh User Group 1100 Catskill Richland WA 99354

## Derek Caudill Derek's MacSulting

8019 W Deschutes Ave Kennewick WA 99336 USA (509)735-4537 ccindy@gte.net http://home1.gte.net/ccindy/

General Macintosh Software Troubleshooting/Repair/Installation

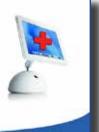

First Class Time Sensitive

## March 14<sup>th</sup> Meeting 2<sup>nd</sup> Tuesday of month

7:00 P.M. Find a good spot to sit, and chat with other members.

7:30 P.M. Scott Armstrong will demonstrate assability features of the iPhone and also an iPad cover.

8:45 р.м. Adjourn

Any questions? Post them to the McMUG mailing list. If you are not on it, then go sign up now at http://www.macusergroup.com A computer once beat me at chess, but it was no match for me at kick boxing. - Emo Philips

## feedback@macusergroup.com

MEETING LOCATION: QUINAULT BAPTIST CHURCH 5400 W CANAL DR, KENNEWICK, WA ARRIVE AS EARLY AS 7:00 P.M. Near the Tri-City Court Club on Edison Directions can be found at: http://www.macusergroup.com/directions2.html